## Form 8A-Application for Transposition of entry in electoral roll.

(Transposition means to change of one Part to another in same Assembly constituency)

The elector fills Form 8A if the applicant has moved from one part to the other within the same constituency.

Go to FORMS in left side menu.
 Click on the Transpose your records online (Form 8A) in the sub menu displayed.

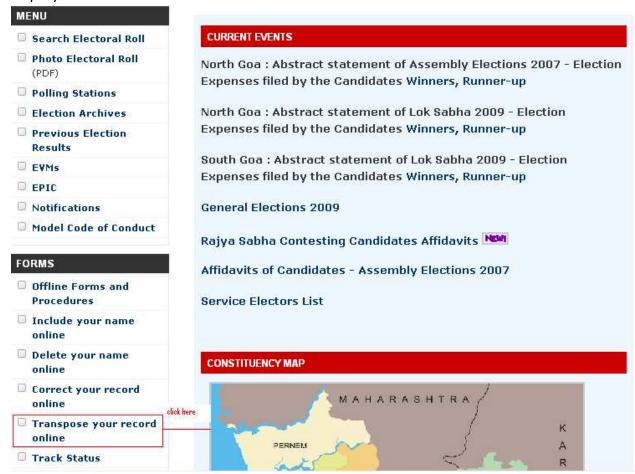

(A blank Online Application for transposition of entry in electoral roll [ FORM 8A ] Will open.)

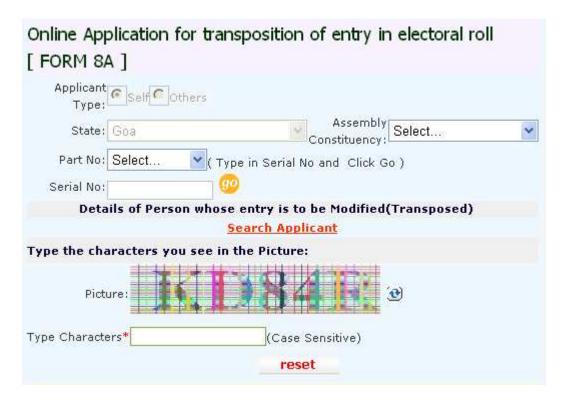

Select Assembly constituency and Part No.

To retrieve electors detail there are 2 ways:

- a)If Sr.Nois not known then click on **Search Applicant**.
- b)If Sr.No. Is known then click GO.
- a) If Sr. Nois not known then click on **Search Applicant**.

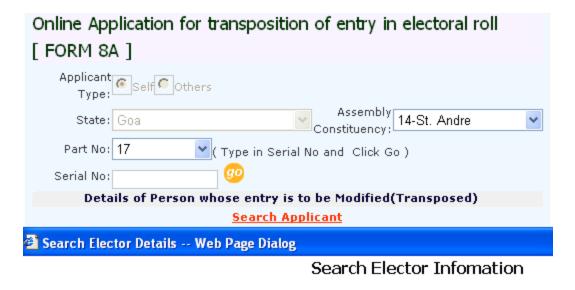

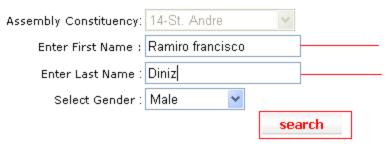

- Enter the First Name and Last Name of the Elector.
   (Incase user does not know the full name the user can enter the first 2-3 aphabets of the name)
- Click on **Search** Button.
   It will display all the entries meeting the selected criteria in the grid below.

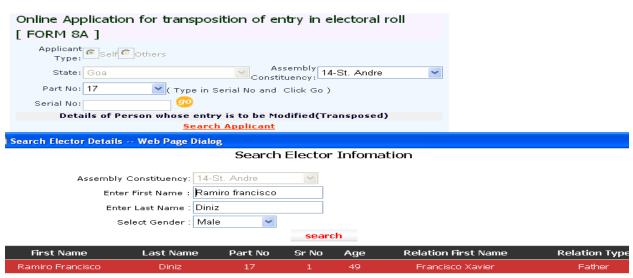

Click on the required Elector.
 All the personal and Address details will be displayed.

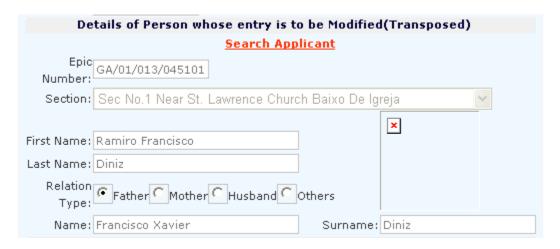

b)If Sr.No. Is known then click GO.

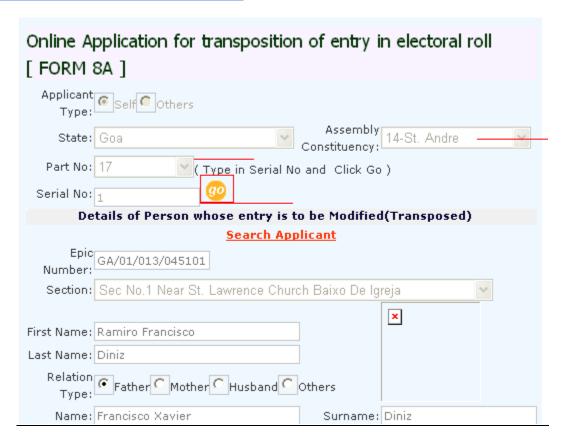

The applicant's details whose entry is to be transposed are fetched.

| Particulars Of Present Place of Ordinary Residence & Transposition Details |                  |                |                |   |  |  |
|----------------------------------------------------------------------------|------------------|----------------|----------------|---|--|--|
| Part *:                                                                    | 38               | Taluka*:       | Pernem         |   |  |  |
| Section <b>*</b> : Sec No.4 near V.P. Parcem Harijan Wada <mark>▼</mark>   |                  |                |                |   |  |  |
| Area Type*:                                                                | Village <b>▽</b> | Town/Village*: | Parcem         | - |  |  |
| Pincode*:                                                                  | 403512           | Post Office*:  | Pernem         | - |  |  |
|                                                                            | North Goa 🔻      | District:      | North Goa      | - |  |  |
| House/Door<br>No.*:                                                        | 11               |                |                |   |  |  |
| Phonetic *:                                                                |                  | Devnagari*:    | 11             |   |  |  |
| Extra House<br>Number:                                                     | 11               |                |                |   |  |  |
| Phonetic :                                                                 | 11               | Devanagri:     | 11             |   |  |  |
| Period of Continuous Residence at the above address                        |                  |                |                |   |  |  |
| Year                                                                       | rs*: 2           | Month          | s*:            |   |  |  |
| Applicant's Other Details                                                  |                  |                |                |   |  |  |
| Photo:* C:\Documents and Set Browse                                        |                  |                |                |   |  |  |
| Locality<br>Details:                                                       | Isandijelim      |                |                |   |  |  |
| Email Id:*                                                                 | aa@yahoo.com     | Phone Numb     | er: 9988665522 |   |  |  |
| Place*:                                                                    | ponda            |                |                |   |  |  |
| Type the characters you see in the Picture:                                |                  |                |                |   |  |  |
| Picture:                                                                   |                  |                |                |   |  |  |
| Characters* (Case Sensitive)  Save reset                                   |                  |                |                |   |  |  |
|                                                                            | save             |                | react          |   |  |  |

- Select the modified **Part** and **Section**.
   Address details will be displayed automatically.
- Enter **House No ,Phonetics, Period of continues resident** in that place and Applicants other details.

To enter character given in the picture field.

• Incase the applicant is not able to view the captcha characters he can perform the following steps

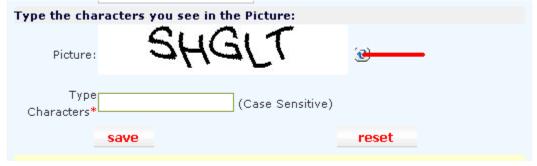

- Click on the option marked and the captcha codes will change.
- Type the characters and click Save.

  This will generate Report and Acknowledgement No to check the status.

| Track Your Application Status                                                           |  |  |  |  |  |
|-----------------------------------------------------------------------------------------|--|--|--|--|--|
| Form saved successfully, Your Acknowledgement No is ISO501401720100002.                 |  |  |  |  |  |
| Current Status : Awaiting signed copy of acknowledgement to be recieved at ERO's office |  |  |  |  |  |
| Acknowledgement No *: IS0501401720100002                                                |  |  |  |  |  |
| First Name*: Ramiro francisco                                                           |  |  |  |  |  |
| search                                                                                  |  |  |  |  |  |
|                                                                                         |  |  |  |  |  |

• Enter **Acknowledgement No** and **First Name** then click **Search** . This will show the following window.

| Track You                                                                                   | ur Application Status         |  |  |  |
|---------------------------------------------------------------------------------------------|-------------------------------|--|--|--|
| [Click Here To Pr                                                                           | rint Acknowledgement Receipt] |  |  |  |
| Acknowledgement No *: IS0501401720100002                                                    |                               |  |  |  |
| First Name*: Ramiro francisco                                                               |                               |  |  |  |
|                                                                                             | search                        |  |  |  |
| Current Status : Awaiting signed hardcopy of acknowledgement to be received at ERO's office |                               |  |  |  |
|                                                                                             |                               |  |  |  |

[Click here to print Acknowledgement Receipt ] will print the receipt .

The application should be printed, duly signed and posted to the address mentioned on the printed copy. The Acknowlegment No. generated after printing the application should be maintained for tracking the status of the application.

To view sample Report of form 8A

## Guidelines form 8A

• Once the system generated Receipt is printed it should be send to the below given address .

The Electoral Registration Officer (St.Andre) Assembly Constituency.
Office of The Collector Of North Goa District.

St Andre is the Assembly of the applicant.

North Goa is the district of Applicant.

- Detail discription of documentary proof is given in GUIDELINES FOR FILLING UP THE APPLICATION FORM-8A in the link Sample report of form 8A.
- The paper on which the report is printed should be thick enough and should be folded at the given mark so that it does not get mutilated /damaged in postal transit.
- Once the application is received by concerened department the Section-II of the page is filled by Electoral Registration Officer of the constituency and posted to the applicant on the address as given by the applicant in Section-I.